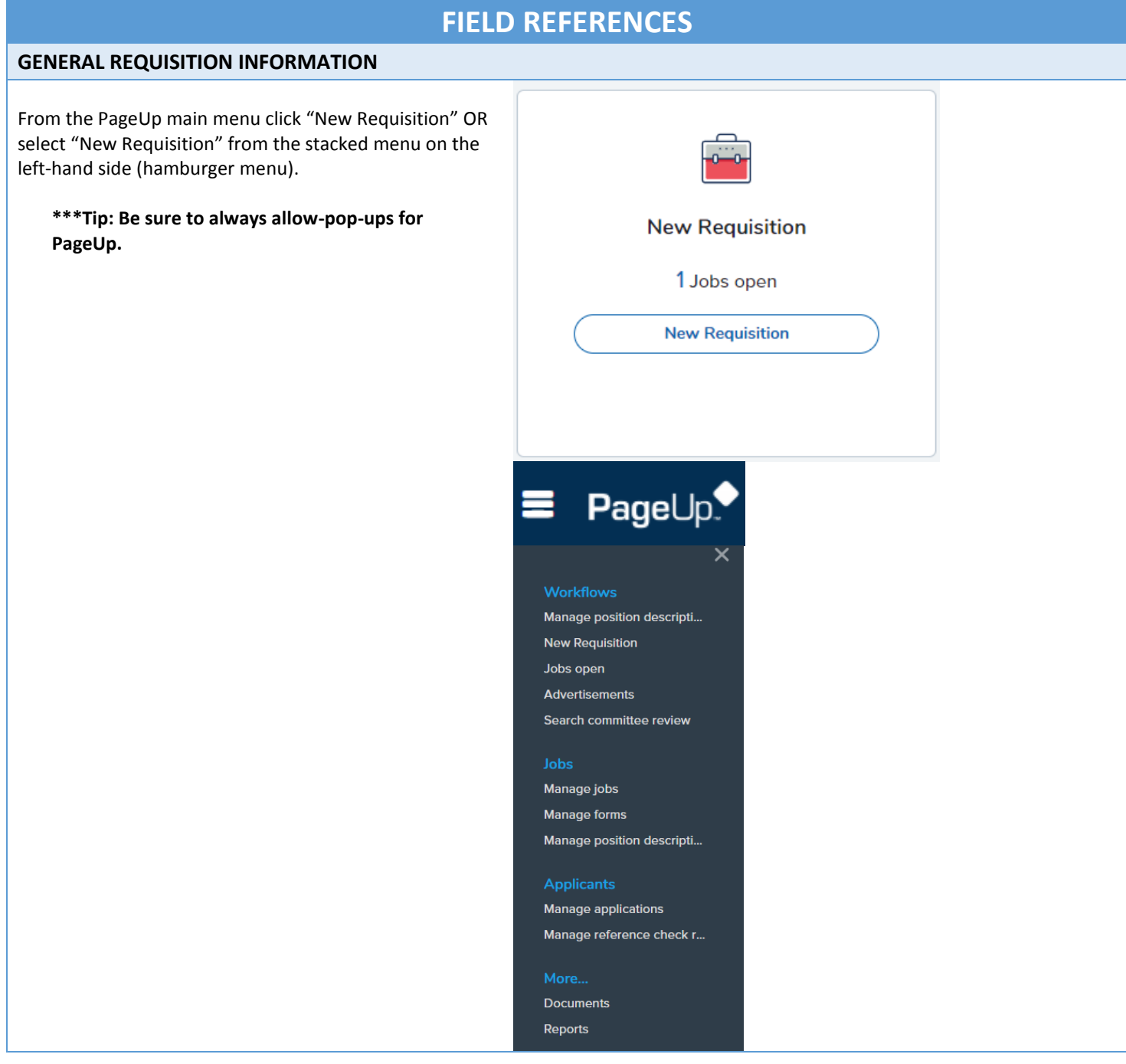

1. Team link

L630200-Biological Science • If responsible for more than one department, select A Job template will supply you with default advertising text and summary for a job depending on what has been setup. Please se the appropriate Department for the Job being your campus name and look for a template that is appropriate for your posted in the "Team Link". Otherwise, department job in box #4. If you do not see one click next at the bottom. will default to current department Select 'No Template' if there is no suitable template available 2. Campus • If there are no existing templates for the Job, skip --No campus--Campus and Template, scroll down to the bottom Univ of Mass Boston Univ of Mass Central Admin. and click on the "Next" button (this will open up the Univ of Mass Amherst requisition) Univ of Mass Lowell 3. Template -No template-*\*\*If you would like to request to add a new template,*  Amherst Exempt/Professional *please contact Employment Services* **Amherst Faculty** Amherst Non-Exempt/Classified Application for Internal Candidates Enter a job code in the position number field for Job Code Job Title Hourly Classified Non-clerical H05T54 temporary positions \*\*Enter UMLOW preceding the **HH0100** Accountant selected job code (UMLOWHJ4600) **HH0300** Technical • See Job code listing to the right for Temporary/03 **HH0800** Artists **HH1600** Researchers/Post Docs job codes **HH1601 Research Assistants HH1900 Management Consultants \*\*\*Tip: Be sure to always allow-pop-ups in PageUp HH2000 Medical Consultant HH2200** Planners, Researchers • Select Campus "Univ of Mass Lowell" HH2300 Professional **HH2800** Writer • Select the appropriate department from the drop HJ0500 **Athletic Officials** down menu HJ2300 Investigators / Inspectors Re-enter the job code in the position no field in the HJ2500 Laboratory Services HJ3300 Photographic Services "Number of Positions" section HJ4000 **Security Services** • If you are pre-approved to search for more than one HJ4600 **Clerical Services** job, enter the number of additional jobs/positions in HJ5000 Instructor/Lecturer/Trainer the box to the right of the word "New" and click HJ5800 Librarians / Archivists HJ6000 **Licensed Tradespeople** "Add" **REQUISITION INFORMATION**  Enter the job codes for additional job/position(s)**Requisition Number** Leave blank to automatically create a requisition numbe Position number:  $Q$   $\tilde{Z}$ No position selected Campus:\* Select No Department found v Department: NUMBER OF POSITIONS Select the amount of positions required: New (additional headcount) or Replacement (backfilling an existing employee)

Positions:

Position no

No position selected.

Replacement:

 $Q$ 

Add

Type

Select

 $\pmb{\mathrm{v}}$ 

Cancel

Applicant Application status

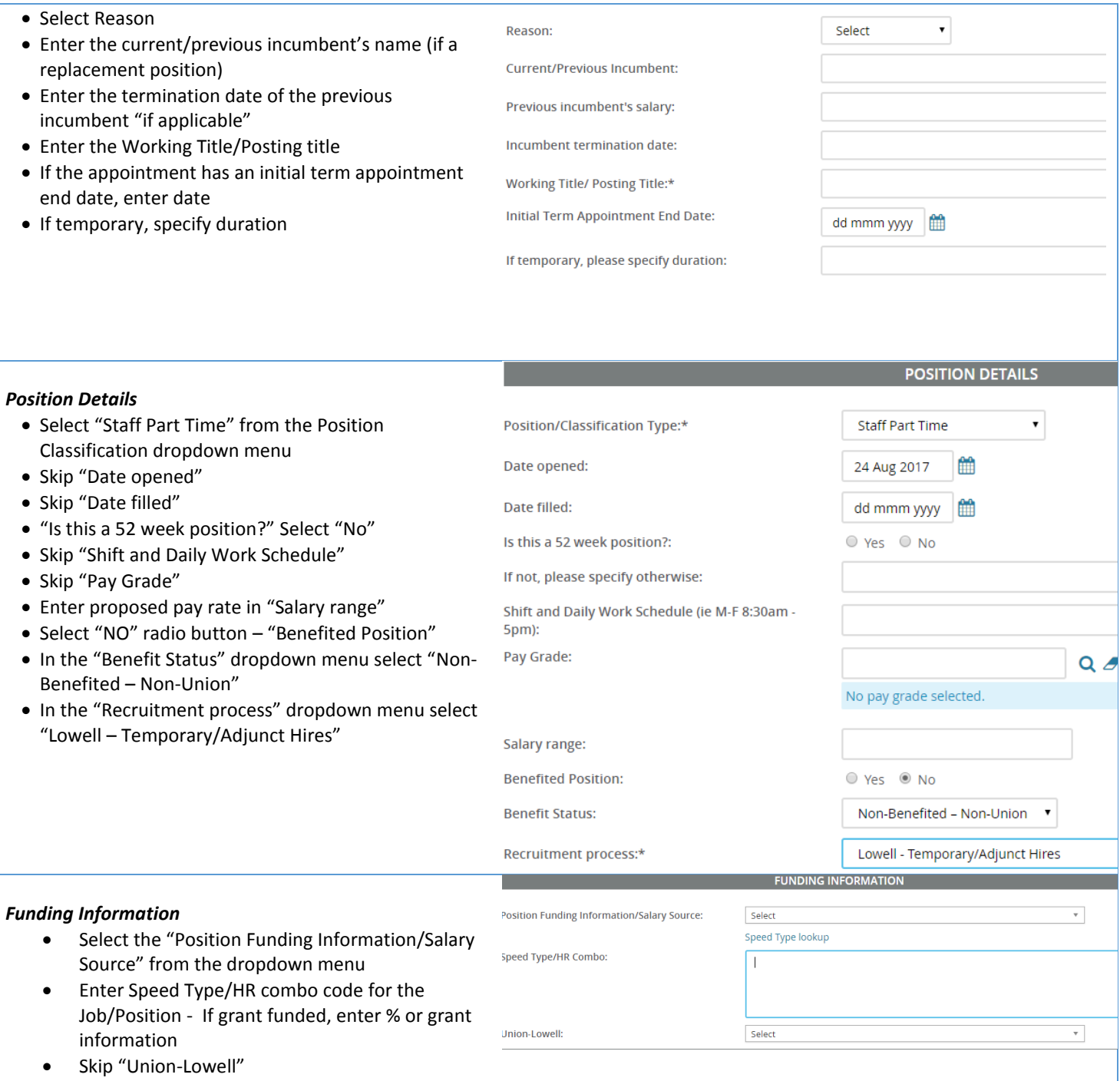

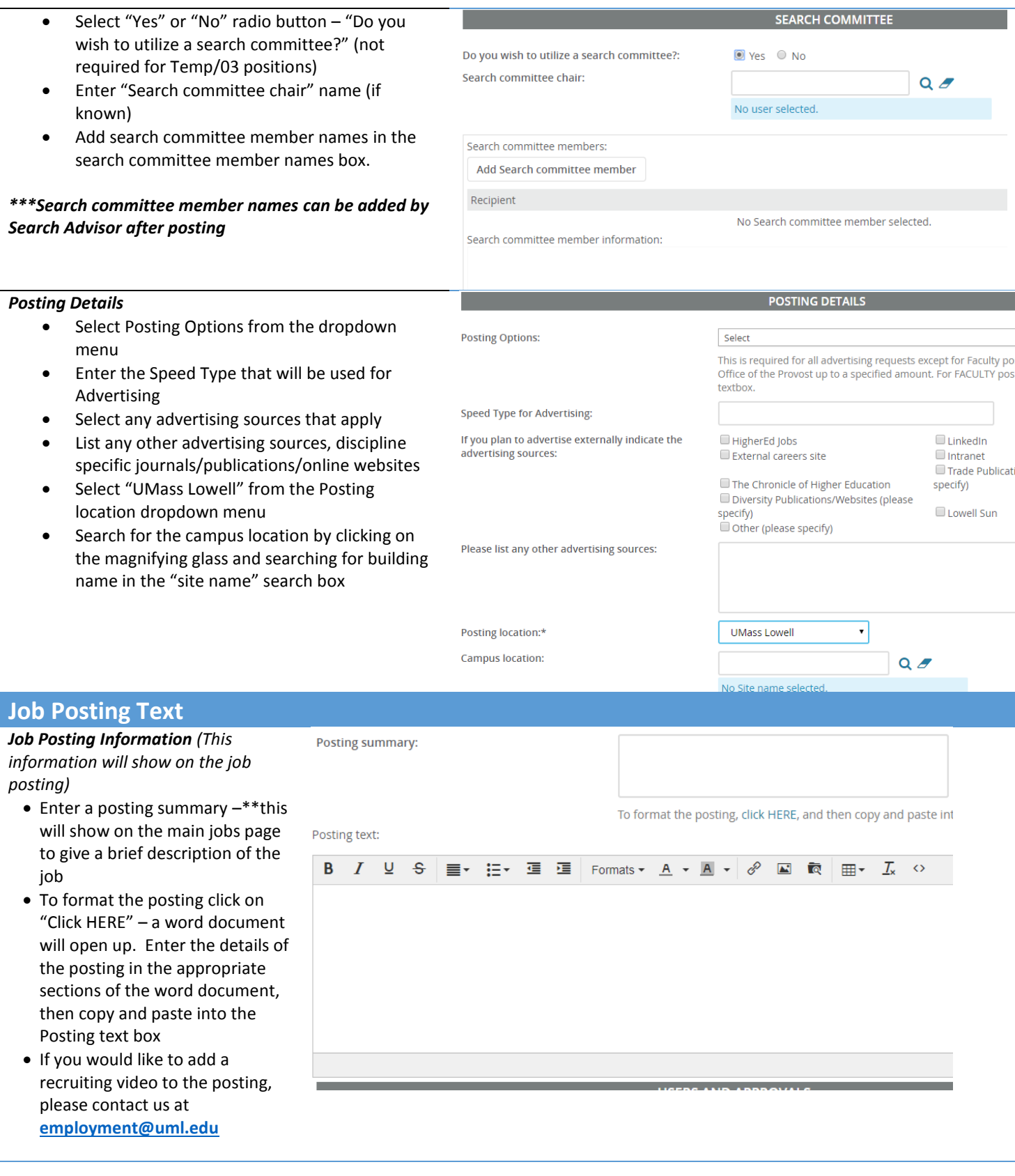

#### *Users and Approvals*

- Enter the name of the Department Admin responsi for updating and posting requisition (if applicable) in Administrative Support field enter the hiring manager's r
- Enter the name of the hiring manager (supervisor for this position)

\*\* *Magnifying glass search feature – to find Hiring Manager/Administrative Sup name*

- Select "Lowell PT Staff Tem from the "Approval process" dropdown menu
- In the Dean search box, ente search for the Dean of your college \*this will default for subsequent job requisitions

### \*\*Be sure that you've selecte **appropriate approval process before clicking "submit"**

*Notes Tab*

- To add a note, click "Next pa at the bottom of the requisit or scroll up to the top of the page and click on the Notes
- Select "note" and add your no
- Notes can be emailed directl user(s)
- Files/documents can be atta to notes
- *Notes remain with the requisition and are visible to anyone who can access the requisition*

#### *Documents Tab*

- To attach the word versi of the Job Description, "Next page" at the bott of the requisition or scr up to the top of the page and click on the Docum tab Select "Document from
- file" from the drop dow menu

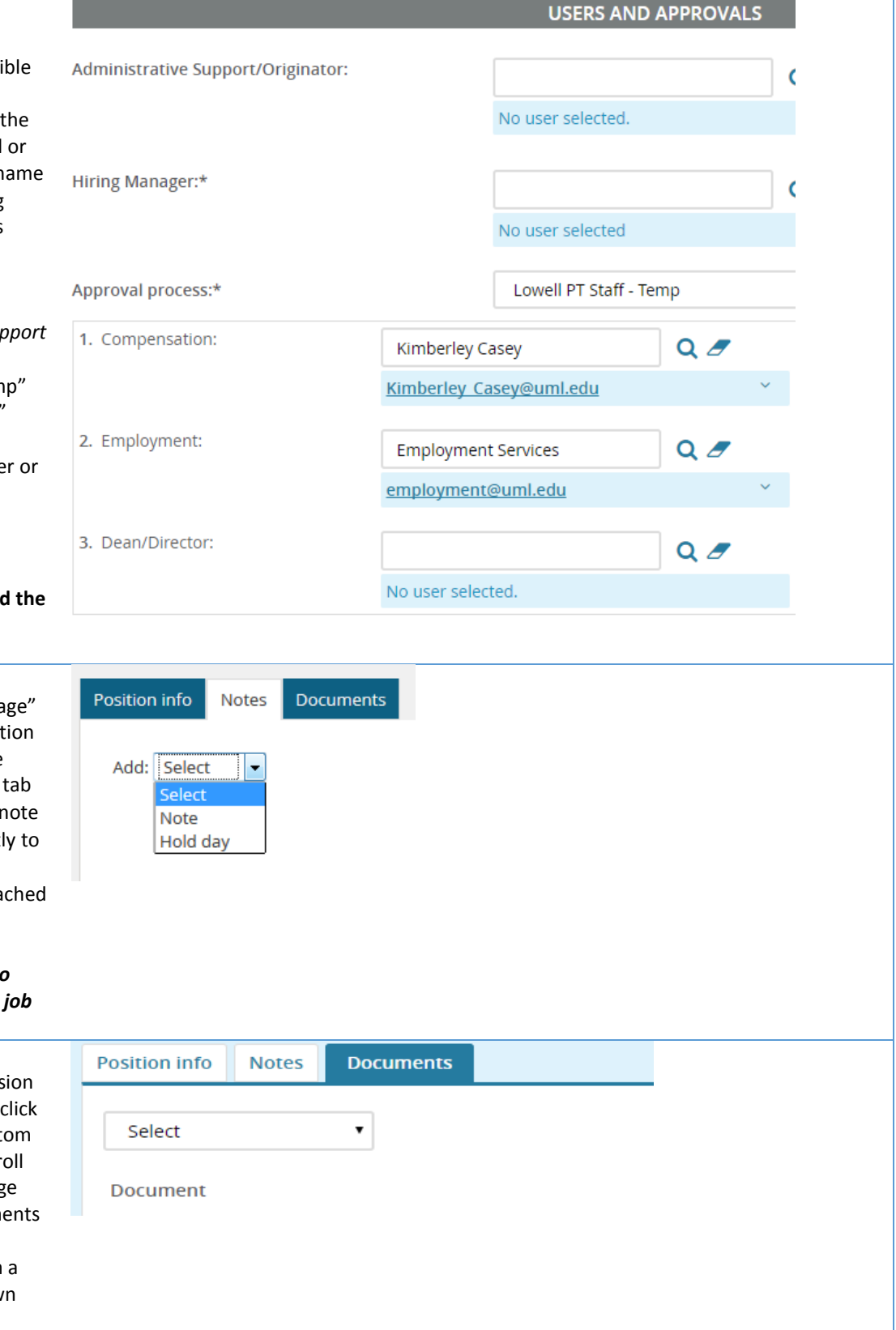

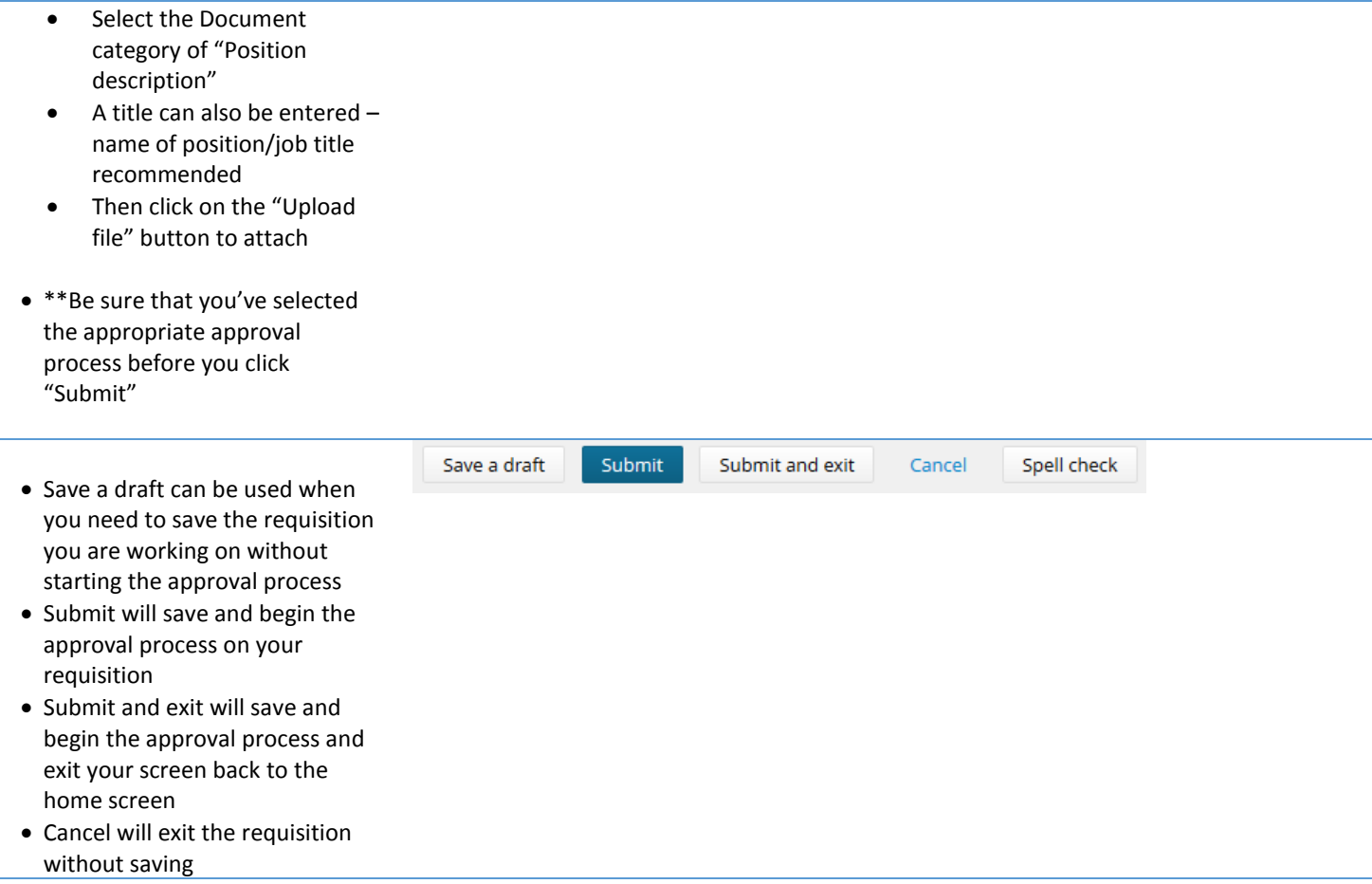